Consortium infeurope / PwC Luxembourg

# **REMO - Veille réglementaire**

Instructions d'utilisation

### **Contenu**

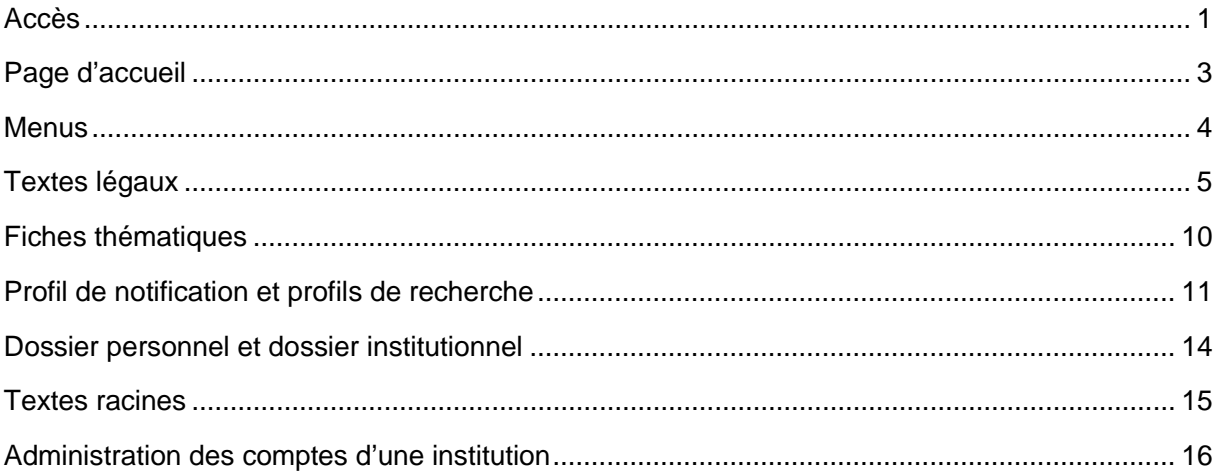

# <span id="page-0-0"></span>**Accès**

## **Adresse internet**

L'URL permettant d'accéder au service est la suivante : https://remo.infeurope.eu

## Login

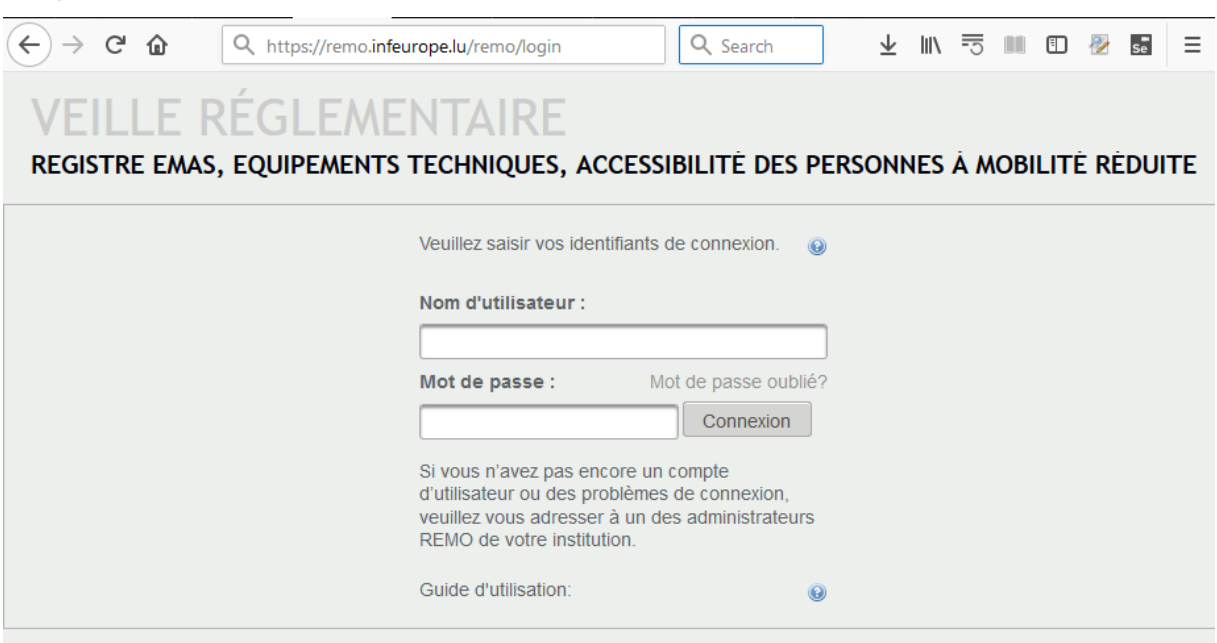

*Nom d'utilisateur (Login)*

• Partie de l'adresse de courriel précédant l'arobase.

**Exemple** : Courriel : [john.doe@europarl.europa.eu](mailto:john.doe@europarl.europa.eu) Nom d'utilisateur (login) : john.doe

**Note :** Ceci décrit la convention par défaut. Chaque administrateur a la possibilité d'utiliser sa propre convention de nommage.

**Attention :** Il est nécessaire de respecter l'emploi des majuscules et minuscules.

#### *Mot de passe*

• Chaque utilisateur commande son mot de passe en utilisant la fonction « Mot de passe oublié ».

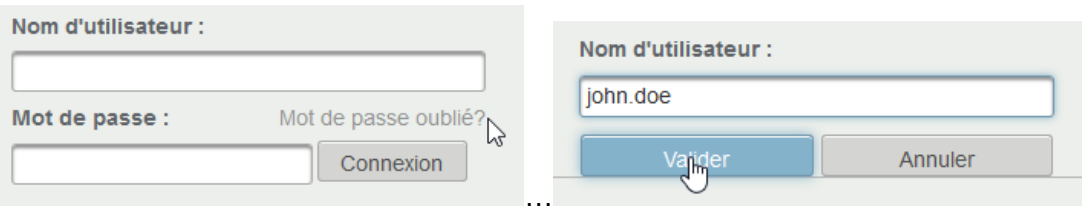

• Un courriel vous est envoyé avec un lien d'accès à l'application.

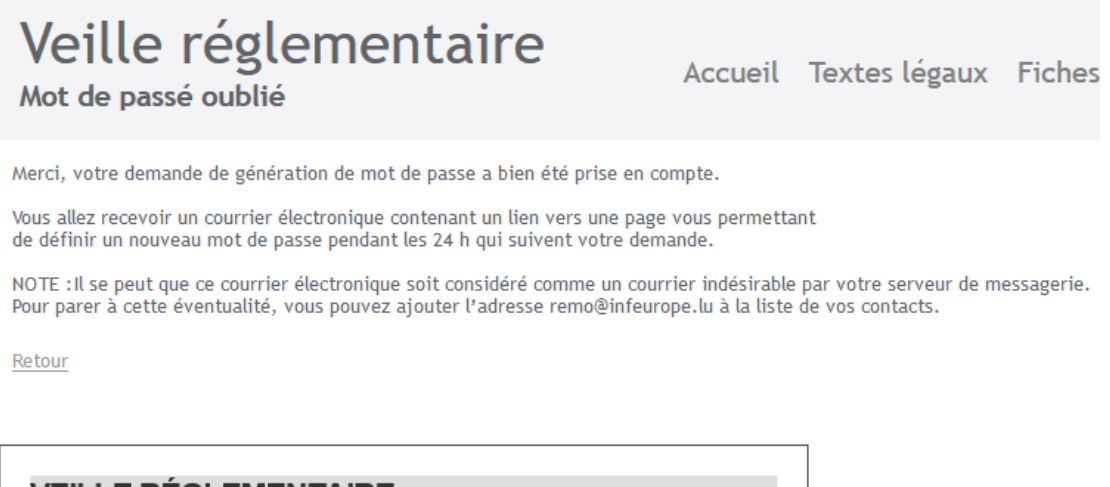

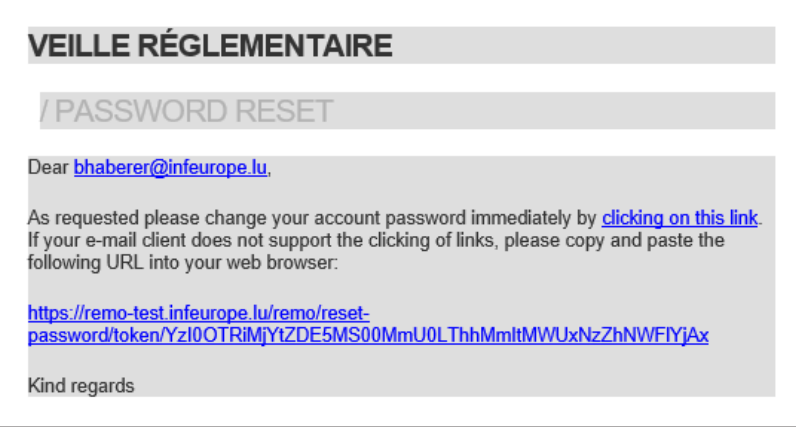

• Cliquez sur le lien ou insérez manuellement l'URL indiquée dans votre navigateur. **Note :** Le courriel que vous recevrez vous permettra d'accéder au site pendant 24 h pour modifier votre mot de passe existant.

• Changez votre mot de passe.

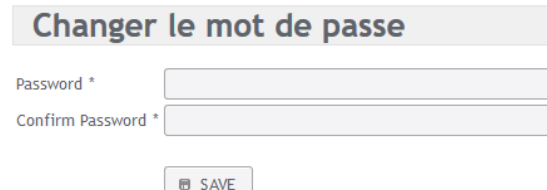

• Un cadre rouge vous indique que le nom d'utilisateur n'existe pas encore.

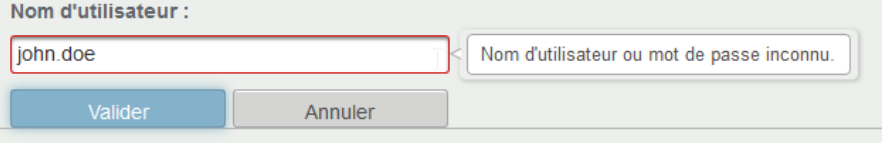

Dans ce cas, veuillez vous adresser au responsable veille réglementaire de votre institution.

**Note :** Pour retourner sur la page de connexion sans valider la demande, vous devez impérativement cliquer sur « Annuler ».

**Note :** Suite à la demande de mot de passe, votre compte d'accès sera bloqué jusqu'à l'accès à l'application via le lien envoyé par courriel et la modification de votre mot de passe.

• S'il y a une erreur de login, un cadre rouge indique le champ concerné. La description de l'erreur est affichée si vous pointez sur le champ encadré. Voir image ci-dessus.

#### *Si le login ne fonctionne pas après un retour à l'application*

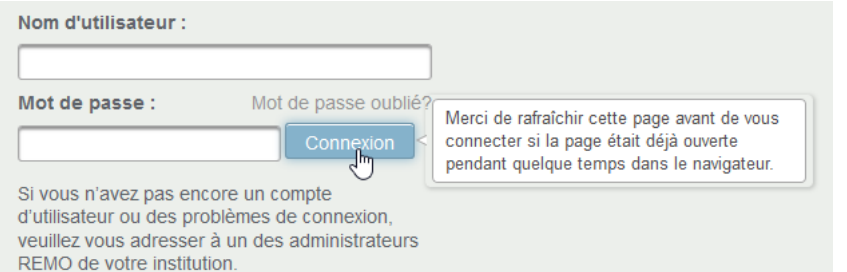

# <span id="page-2-0"></span>**Page d'accueil**

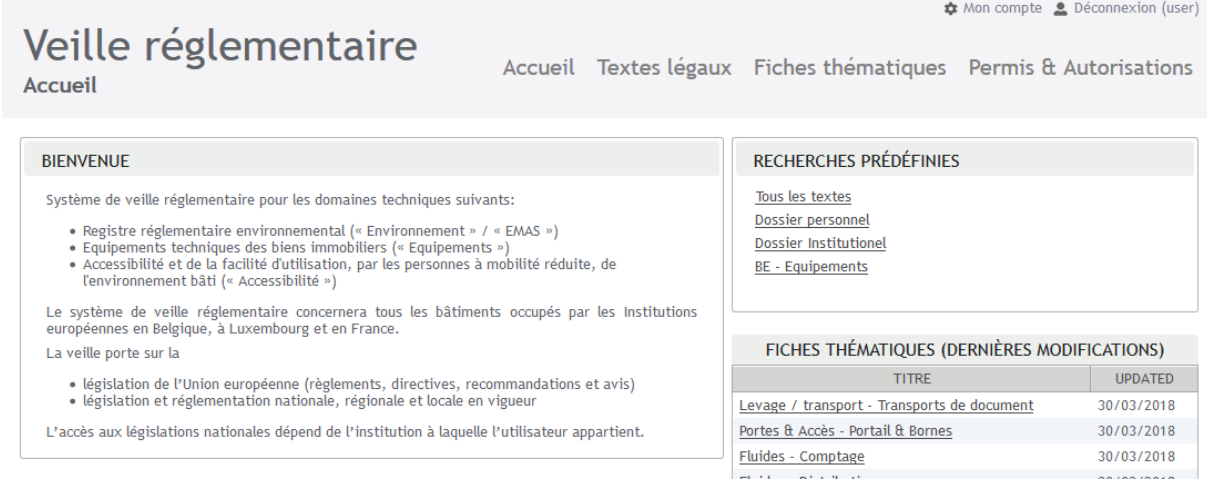

• L'encadré Conseils aux utilisateurs répertorie des suggestions importantes pour la navigation et l'impression.

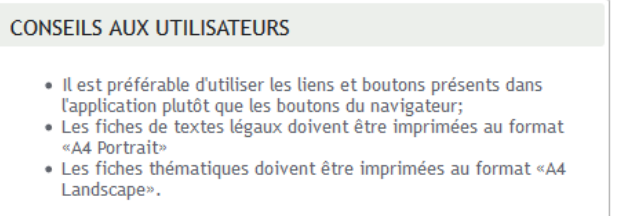

• Les liens sous Recherches prédéfinies permettent d'afficher la liste correspondante des textes. Le profil de notification, le dossier personnel ainsi que le dossier institutionnel correspondent à « Tous les textes », s'ils n'ont pas été adaptés par l'utilisateur.

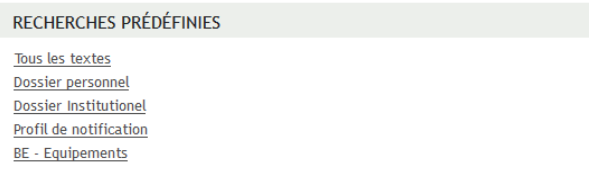

• L'encadré Fiches thématique (dernières modifications) liste les cinq fiches thématiques qui ont été modifiées en dernier par l'ajout de textes légaux correspondants.

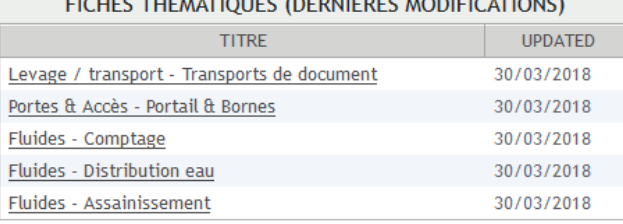

<u>electron en Accidente de la proviña de contra de la c</u>

• Dans Derniers textes légaux, les cinq fiches de texte légal qui ont été modifiées en dernier sont affichées.

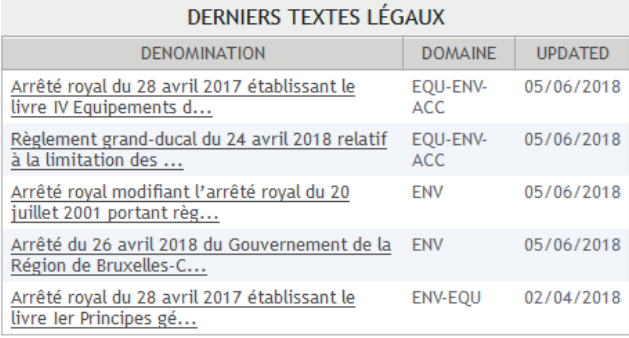

•

## <span id="page-3-0"></span>**Menus**

Vous disposez de deux menus en entête de chaque page.

# Veille réglementaire

Accueil Textes légaux Fiches thématiques Permis & Autorisations

Accueil

REMO2\_Guide\_rapide.v1\_0.docx Date: 27.02.2019 4/17

**☆** Mon compte <u>●</u> Déconnexion (user)

Le menu principal permet l'accès aux :

- Textes légaux
- Fiches thématiques
- Permis & Autorisations

Le menu de service permet de gérer les informations relatives à votre compte et de vous déconnecter.

**Note :** Pour éviter des problèmes avec des informations potentiellement périmées que le navigateur internet sauvegarde en local (cache), nous vous conseillons de toujours vous déconnecter en cliquant sur le lien « Déconnexion » avant de quitter l'application.

## <span id="page-4-0"></span>**Textes légaux**

### *Recherche*

Les textes sont disponibles via un outil de recherche qui permet de limiter le nombre de textes affichés.

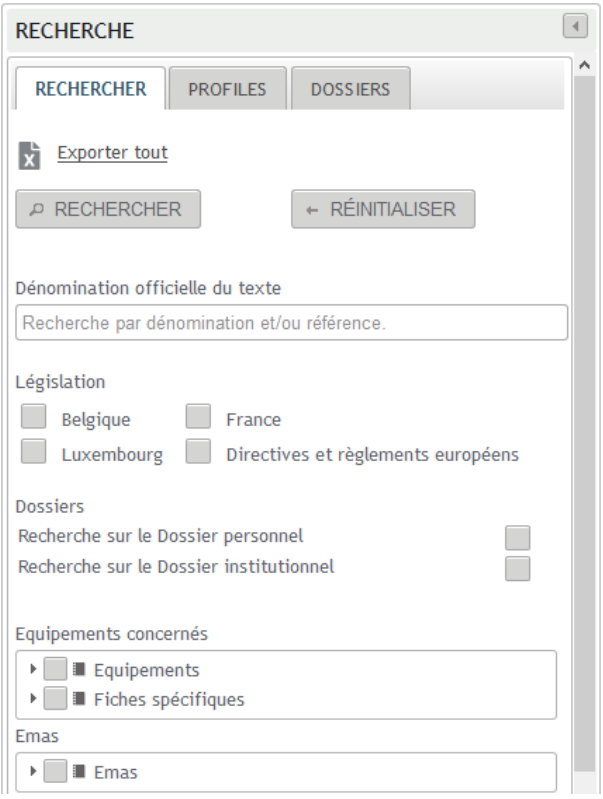

Pour un meilleur affichage de la liste des résultats sur des écrans moins larges, il est possible de masquer cette section à l'aide d'un bouton dans la barre de titre.

**Note :** Pour afficher tous les textes de la base, il suffit de cliquer sur Rechercher sans spécifier de paramètres de recherche.

**Note :** Les législations disponibles dépendent du contrat de votre institution.

## *Liste des résultats*

La liste des résultats de la recherche permet l'accès à la fiche de texte légal ainsi qu'au texte légal disponible en format électronique (généralement en PDF).

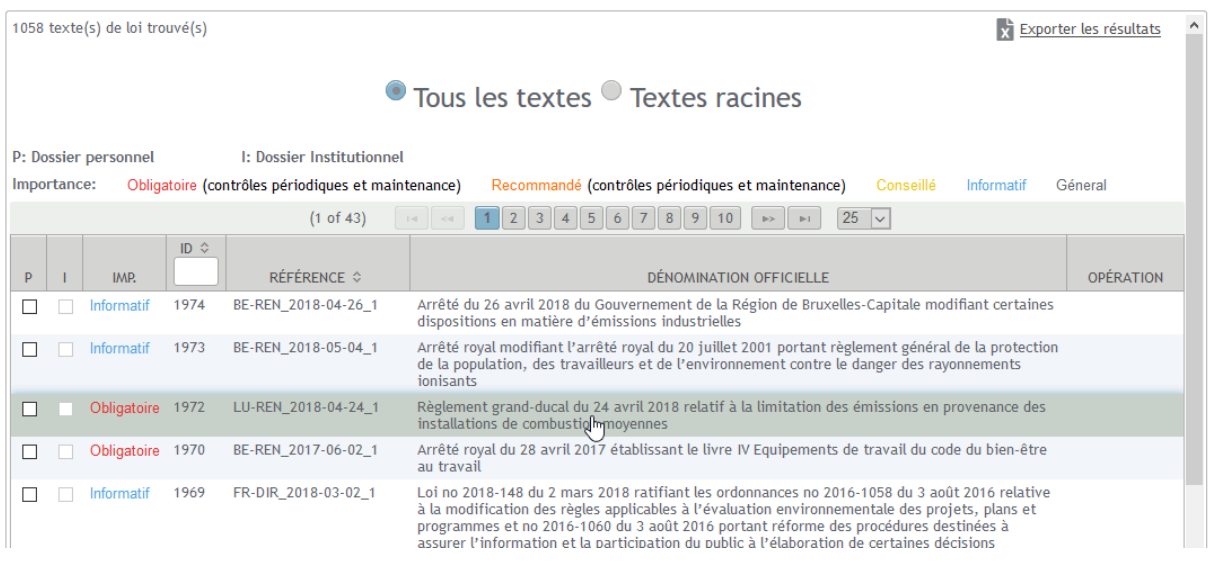

Lorsque l'utilisateur clique sur une ligne, cette ligne est mise en surbrillance. L'icône **[9]** permet de faire apparaître la fiche de texte légal correspondante.

La liste peut être triée selon des critères définis par certaines colonnes. Les titres des colonnes triables sont accompagnés de deux flèches verticales.

La liste des résultats peut être filtrée par identifiant unique (ID). Il suffit d'insérer, dans le champ texte disponible en entête de la colonne, les chiffres correspondants.

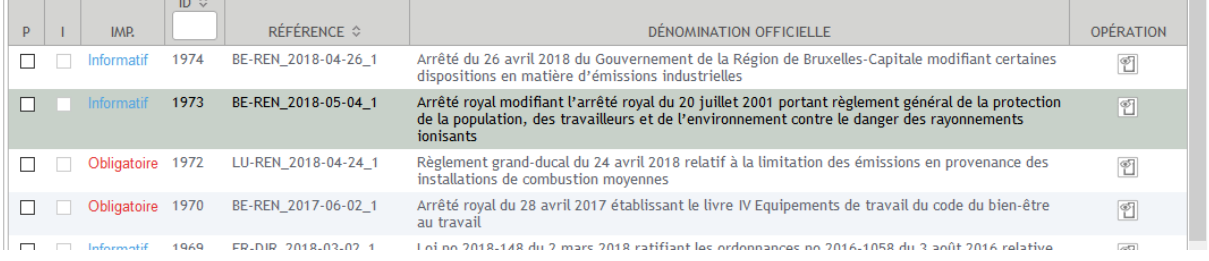

La dénomination officielle d'un texte est affichée en italique, s'il s'agit d'un texte modifié.

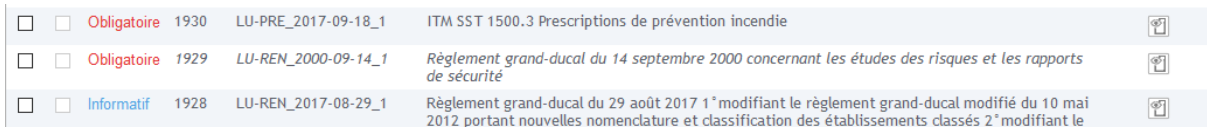

#### Elle est barrée, si le texte a été abrogé.

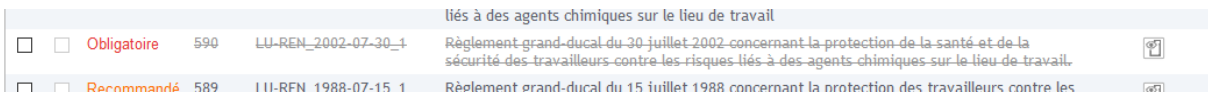

## *Fiche de texte légal*

La fiche de texte légal contient l'identification et le résumé du texte légal ainsi qu'un PDF de la publication officielle du texte, qui est disponible via un lien dans la section Source de la fiche.

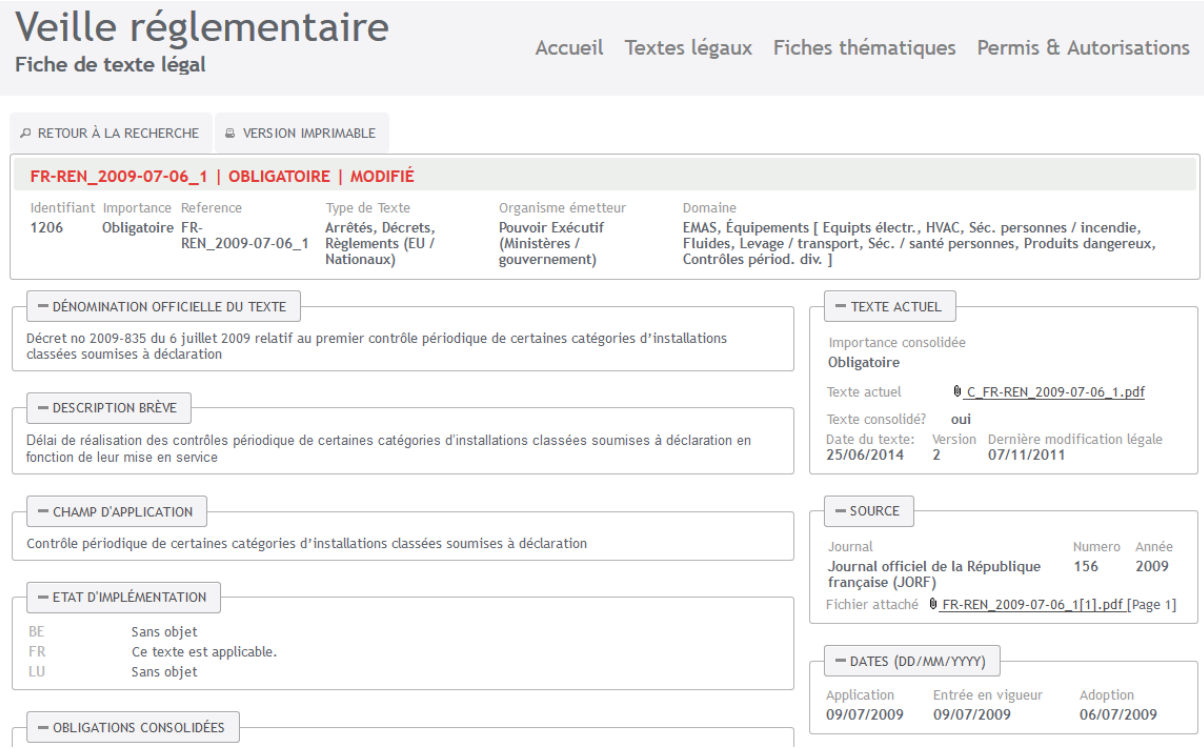

Le bouton « Version imprimable » permet l'affichage de la fiche de texte légal, dans un format optimisé pour l'impression au format A4, dans une nouvelle fenêtre ou dans un nouvel onglet.

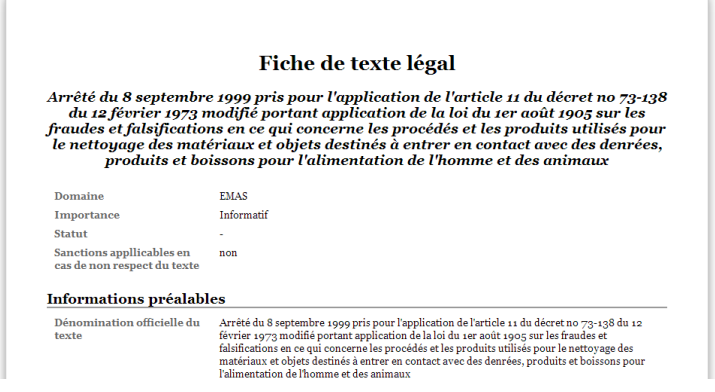

**Note :** Pour quitter la fiche de texte légal, il est recommandé d'utiliser le bouton « Retour à la recherche ».

Pour simplifier la navigation et garder une vue générale, il est possible de cacher le contenu des différentes sections et de le réafficher en cliquant sur le signe « - » ou « + », respectivement, à côté du titre de la section.

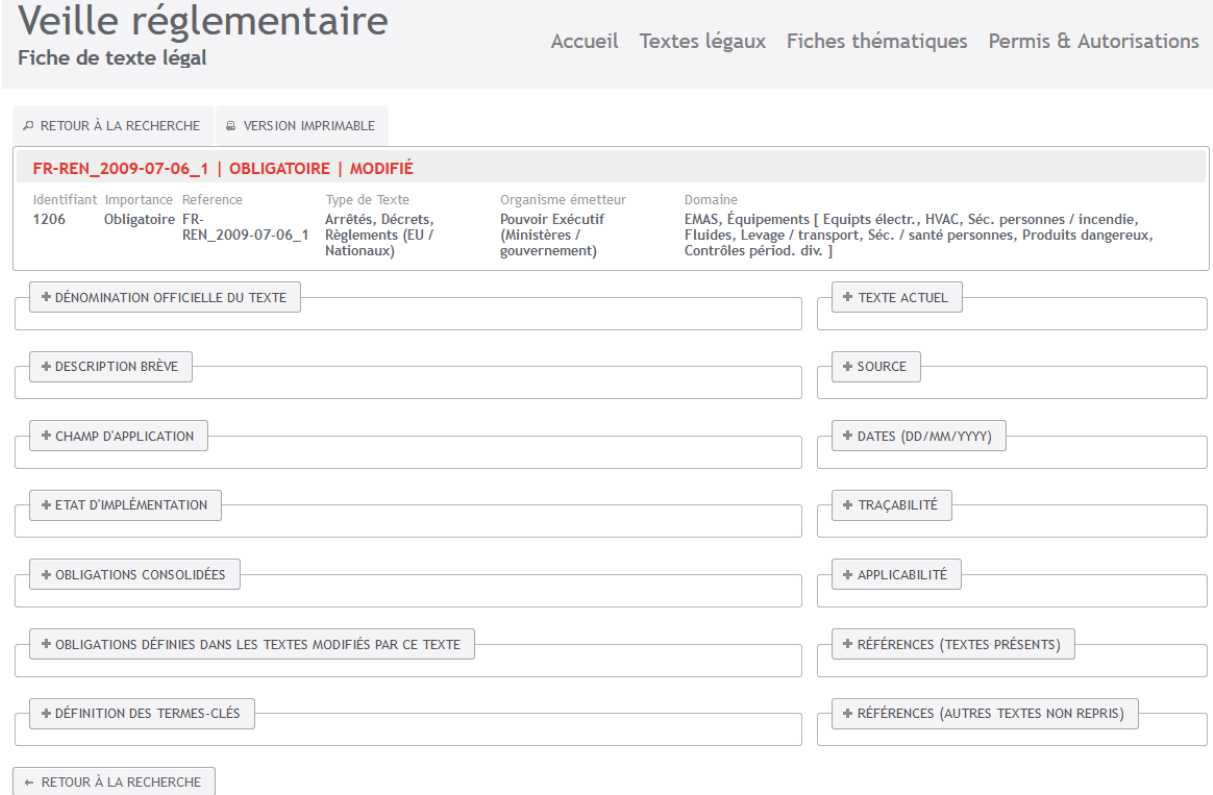

#### *Texte actuel*

La section « Texte actuel » affiche le PDF du texte publié (voir Source) ou bien, si disponible, le PDF du texte consolidé. La date de la dernière modification légale du texte permet de vérifier si celle-ci est déjà intégrée dans le texte consolidé, le cas échéant.

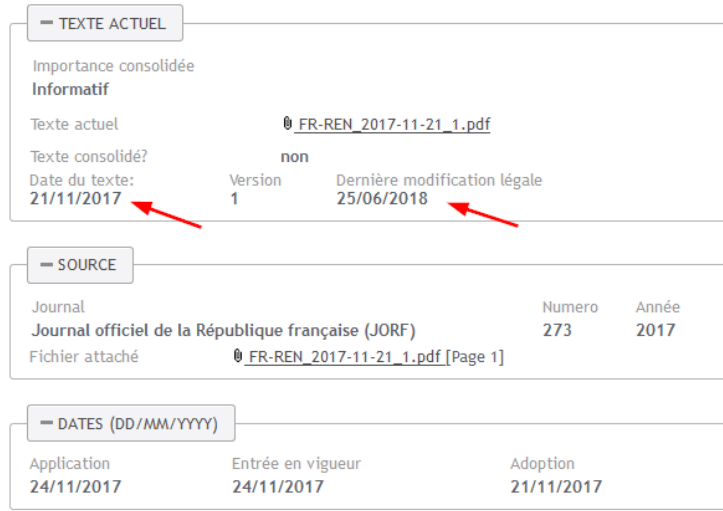

#### *Obligations*

La fiche contient les

• Obligations définies dans le texte

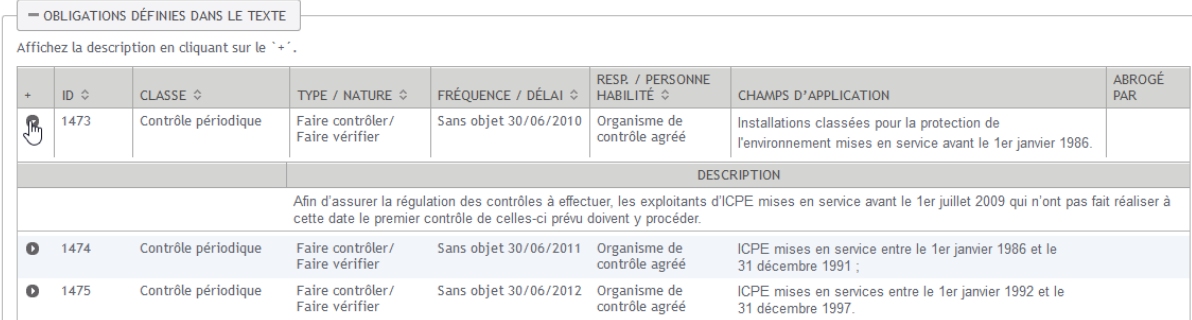

• Obligations contenues dans les textes modifiant le texte sur lequel porte la fiche

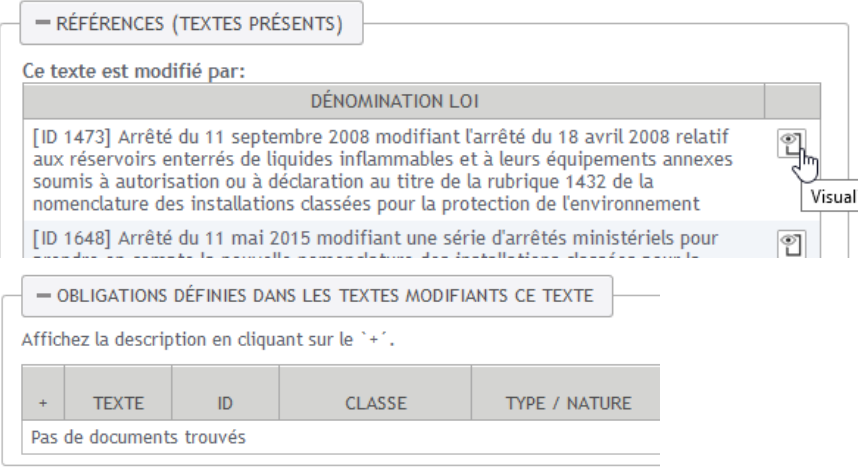

• Obligations contenues dans les textes modifiés par le présent texte Ce texte modifie:

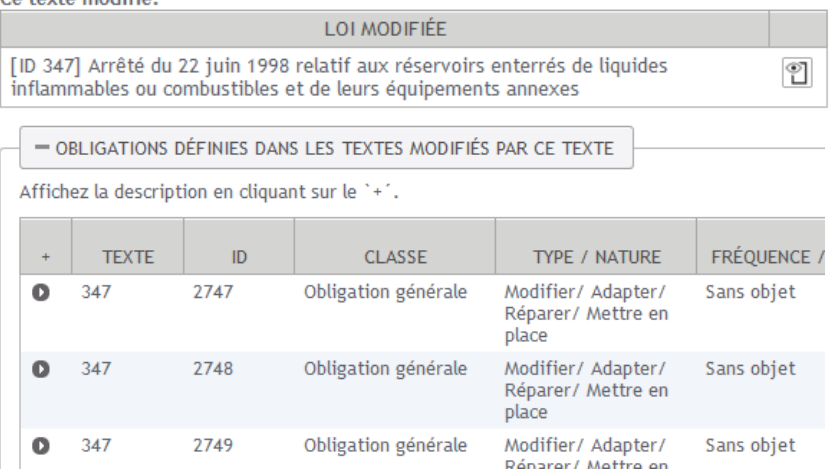

Pour un texte à l'origine d'une « famille » de textes le modifiant, la fiche correspondante peut ainsi afficher une vue consolidée via un PDF consolidé, ainsi que les obligations contenues dans les textes modifiant le texte.

**Note :** Les textes modifiant ce texte peuvent également modifier d'autres textes, et donc contenir des obligations pour ces autres textes. La liste affiche toutes les obligations définies dans ces textes.

# <span id="page-9-0"></span>**Fiches thématiques**

## *Génération de la fiche thématique*

L'application de Veille réglementaire permet la génération de fiches thématiques, par législation et pour la sous-catégorie d'équipement technique choisie.

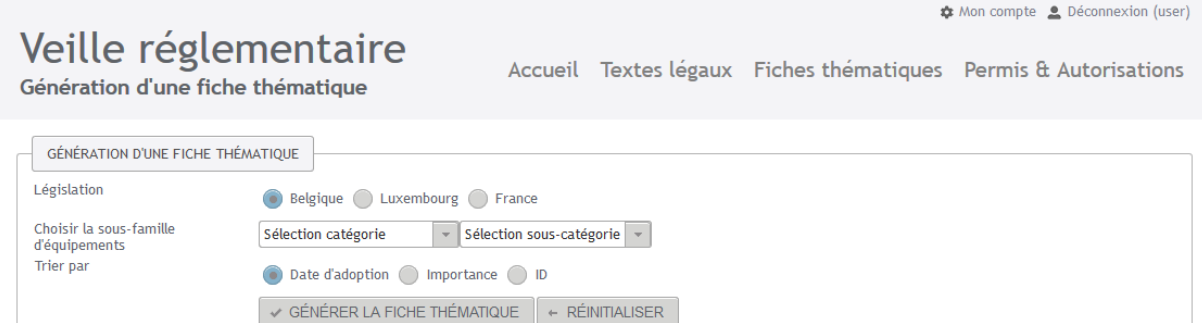

Il est également possible de choisir l'ordre d'affichage des textes légaux dans la liste correspondante.

## *Fiche thématique*

La fiche thématique contient :

- Informations générales
- Liste des contrôles périodiques contenus dans les textes légaux « obligatoires » répertoriés
- Liste des textes légaux concernant la sous-catégorie
- Liste des obligations contenues dans les textes légaux répertoriés

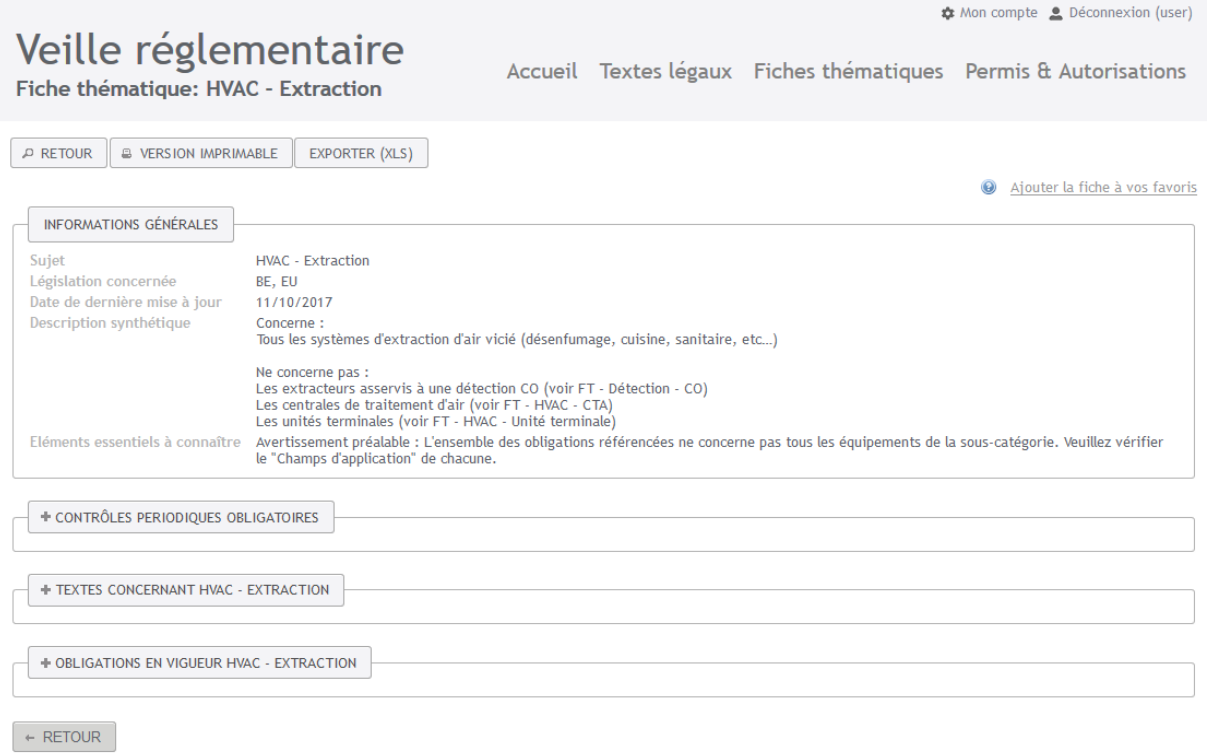

**Note :** En pointant sur l'ID des fiches de texte légal qui contiennent les obligations listées, le titre du texte légal est affiché.

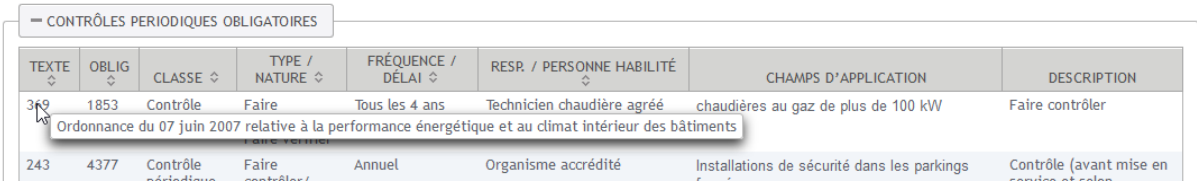

Comme pour la fiche de texte légal, le bouton « Version imprimable » permet l'affichage d'une page qui contient une version de la fiche thématique optimisée pour l'impression sur une feuille A4 au format « paysage ».

**Note :** Il est nécessaire de sélectionner le format d'impression « paysage » dans le navigateur avant de lancer l'impression !

N'oubliez pas de revenir au format « portrait » par la suite.

## <span id="page-10-0"></span>**Profil de notification et profils de recherche**

## *Profil de notification*

Chaque utilisateur peut définir son profil individuel, sur la base duquel le contenu du courriel de notification mensuelle sera préparé.

Les utilisateurs auront également la possibilité de sauvegarder jusqu'à 4 profils de recherche préférés supplémentaires.

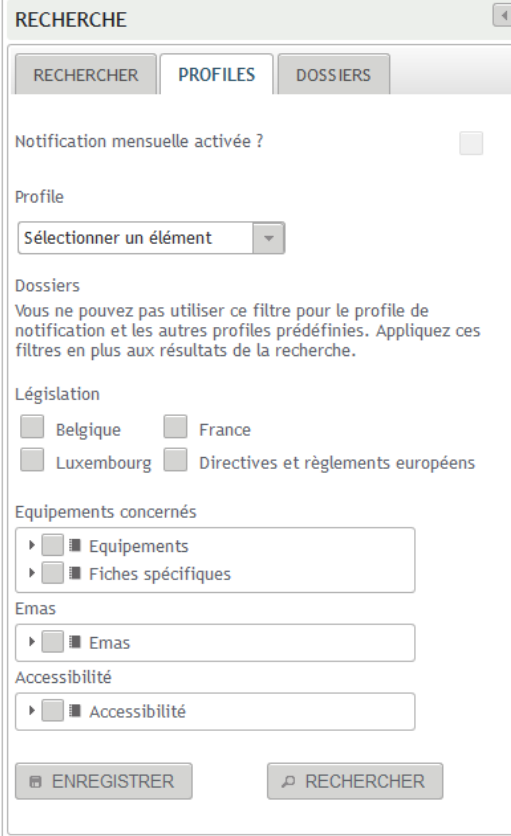

Les éléments suivants peuvent être personnalisés:

- législation. Les textes du ou des pays pour le(s)quel(s) l'institution de l'utilisateur a passé commande (Belgique et/ou Luxembourg et/ou France) et les textes européens;
- domaines techniques. Sélection d'un ou plusieurs domaines (environnement et/ou équipements techniques et/ou accessibilité des personnes à mobilité réduite);
- pour le domaine environnemental : un ou plusieurs secteurs d'activité et aspects environnementaux;
- pour le domaine des équipements techniques : une ou plusieurs sous-catégories
- pour le domaine de l'accessibilité des personnes à mobilité réduite : une ou plusieurs catégories

Le profil de notification peut être défini et modifié sur la page principale du menu « Textes légaux », dans l'onglet « Profils » de la zone de travail de gauche « Recherche ».

Pour chaque utilisateur, un « Profil de notification » est déjà défini.

**Note :** Le « Profil de notification » est uniquement disponible si la notification est activée pour l'utilisateur ! Contactez votre administrateur institutionnel pour activer la notification, le cas échéant.

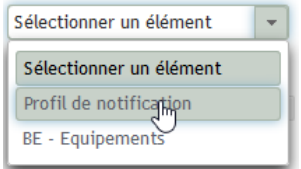

Par défaut, ce profil est uniquement limité aux législations définies par le contrat de l'institution à laquelle l'utilisateur appartient. Dans le profil par défaut, aucun paramètre de recherche n'est spécifié, ce qui correspond à la sélection de tous les paramètres.

- L'utilisateur peut choisir la législation pour laquelle il veut recevoir les notifications.
- L'utilisateur peut également choisir les catégories et/ou classifications des domaines techniques.

**Note :** La sélection d'un domaine technique – soit en choisissant le niveau le plus élevé, soit en définissant une sous-catégorie pour la notification – exclut les autres domaines. Dans ce cas, les autres domaines doivent être choisis explicitement. Selon le même principe, une exclusion sera également faite pour les branches voisines des classifications hiérarchiques des domaines Equipements et Accessibilité, si une branche (catégorie, sous-catégorie) est sélectionnée.

• Il est possible de tester le choix en cliquant sur le bouton « Rechercher ».

**Note :** Cette recherche ne correspond pas à une notification spécifique, mais affiche tous les documents de la base qui correspondent aux critères définis.

• Le profil défini peut être sauvegardé en cliquant sur « Enregistrer ».

## *Profils de recherche*

Les utilisateurs auront également la possibilité de sauvegarder jusqu'à 4 profils de recherche préférés supplémentaires. La définition d'un profil de recherche correspond à la définition du profil de notification et est réalisée dans le même onglet « Profils ».

La seule différence est que le profil n'est pas encore disponible et peut être créé en cliquant sur Enregistrer, si le champ déroulant de sélection du profil affiche « Sélectionner un élément », et que le nom peut être choisi par l'utilisateur.

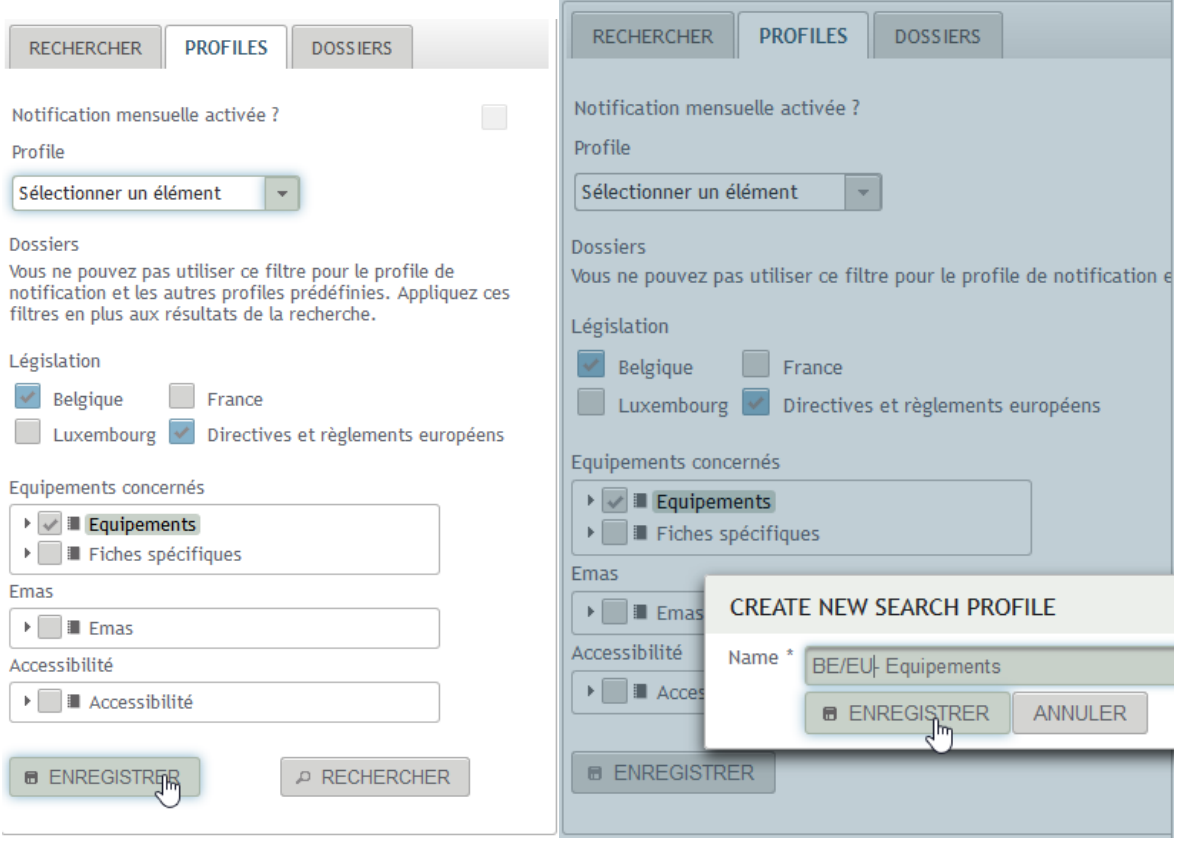

# <span id="page-13-0"></span>**Dossier personnel et dossier institutionnel**

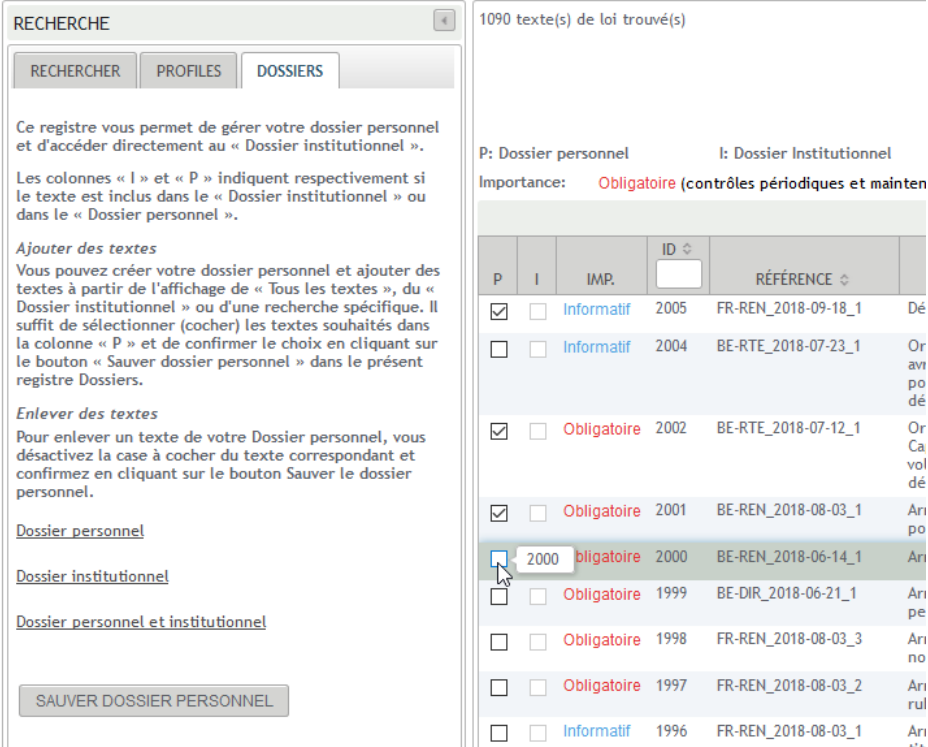

Grâce à la fonctionnalité « Dossier institutionnel », une institution peut créer sa propre collection de textes légaux pertinents pour la gestion de ses bâtiments. Pour la création et maintenance du dossier institutionnel, des droits spécifiques sont nécessaires et seront attribués par l'administrateur correspondant.

D'une façon similaire, chaque utilisateur peut créer une telle collection dans le contexte de son domaine de travail.

Sous la section Recherche, l'onglet « Dossiers » permet la gestion des deux dossiers.

Dans la liste des résultats, les colonnes « I » et « P » indiquent respectivement si le texte est inclus dans le « Dossier institutionnel » ou dans le « Dossier personnel ».

#### *Ajouter des textes*

Vous pouvez créer votre dossier personnel et ajouter des textes à partir de l'affichage de « Tous les textes », du « Dossier institutionnel » ou d'une recherche spécifique. Il suffit de sélectionner (cocher) les textes souhaités dans la colonne « P » et de confirmer ce choix en cliquant sur le bouton « Sauver dossier personnel » dans le présent registre Dossiers.

#### *Enlever des textes*

Pour enlever un texte de votre Dossier personnel, désactivez la case à cocher du texte correspondant et confirmez en cliquant sur le bouton « Sauver dossier personnel ».

# <span id="page-14-0"></span>**Textes racines**

Le filtre « Texte racines » a été introduit pour limiter la recherche aux textes les plus pertinents.

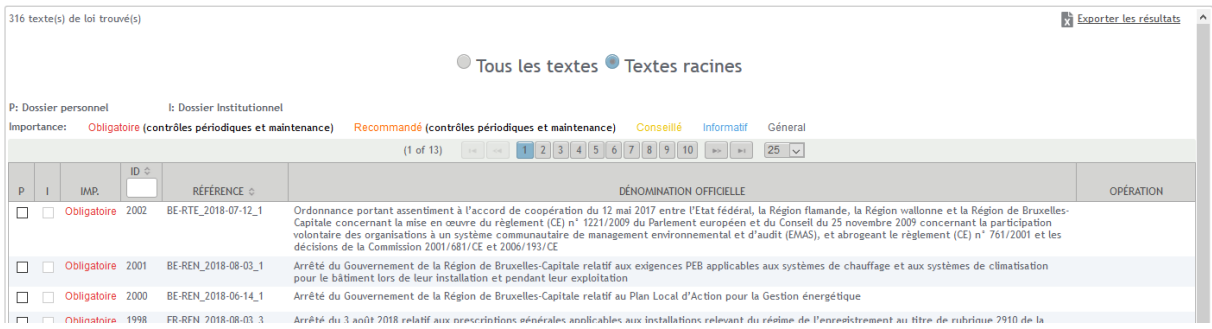

Dans ce contexte, un texte racine est défini comme texte légal « Obligatoire » ou « Recommandé » dont le but ne se limite pas uniquement à la modification d'un autre texte.

Généralement, un texte racine forme une nouvelle base légale pour un aspect légal spécifique, qui, à l'avenir, pourra être modifiée par d'autres textes selon les besoins légaux.

Ce texte initial peut être considéré comme racine d'une famille de textes composée du texte initial et des textes le modifiant.

Ceci est illustré dans le schéma suivant.

#### **Famille de textes**

– Texte racine + textes modifiant et abrogeant

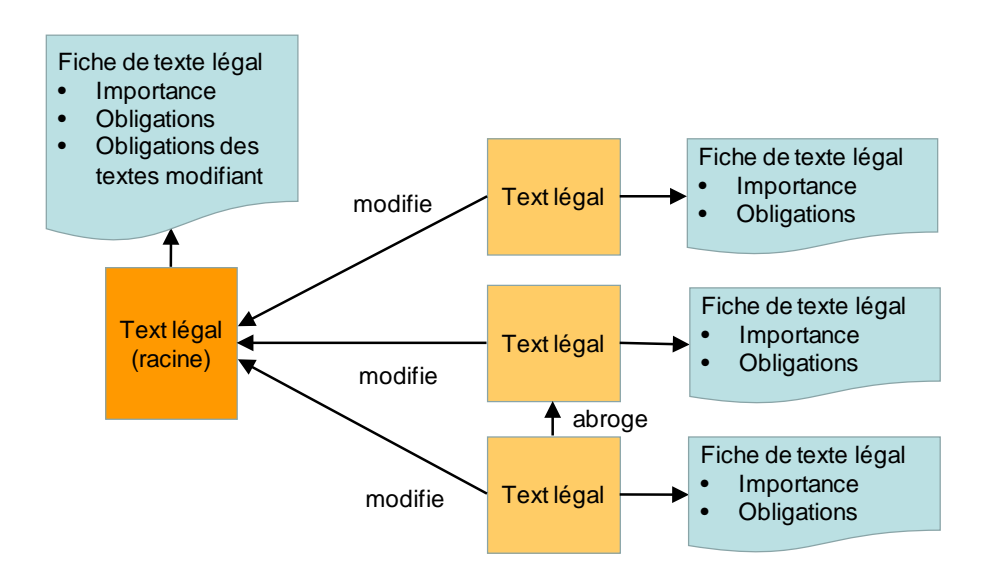

Cet ensemble décrit une famille de textes. Chaque fiche affiche également les obligations des textes modifiant ou modifiés, respectivement. Toutes les obligations qui résultent du texte d'origine et de toutes ses modifications sont affichées dans la fiche de texte légal de ce texte d'origine.

Pour les textes racines (textes d'origine) qui sont modifiés par d'autres textes, la section « Texte actuel » (voir ci-dessus) a été introduite dans la fiche de texte légal et permet d'accéder au texte consolidé, si disponible. Dans la même fiche, il est possible de consulter les obligations qui ont été introduites par les textes modifiant ce texte d'origine.

# <span id="page-15-0"></span>**Administration des comptes d'une institution**

Dans chaque institution un ou plusieurs utilisateurs peuvent recevoir le droit de gérer les utilisateurs de l'institution, c.-à-d. les droits de créer, désactiver ou supprimer les comptes des utilisateurs de l'institution.

On peut accéder à la gestion des comptes par le menu de service :

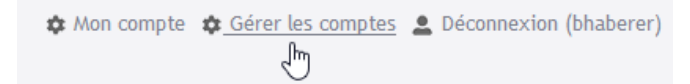

Par défaut, la liste des utilisateurs est triée par nom.

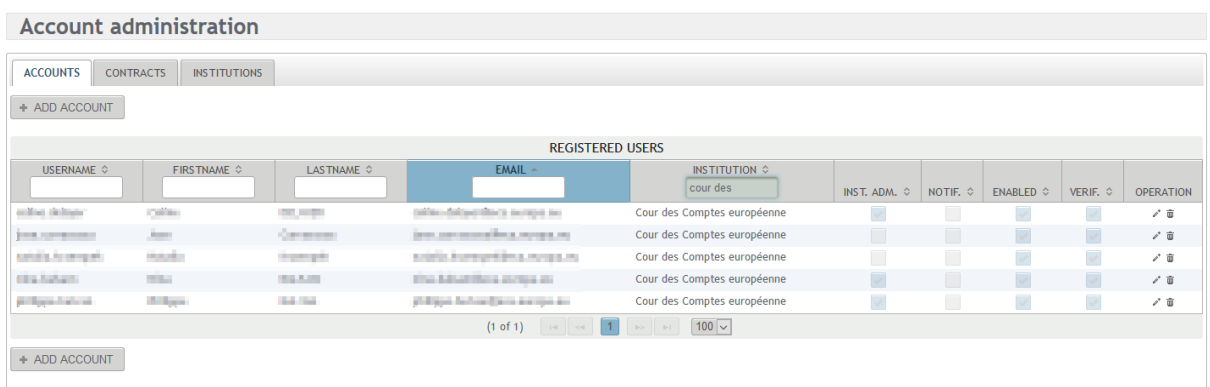

#### *Nouvel utilisateur*

- Un nouvel utilisateur peut être créé en cliquant sur Add Account
- La convention choisie pour le nom d'utilisateur est la partie de l'adresse du courriel précédant l'arobase.
	- Exemple : Courriel : john.doe@europarl.europa.eu Username : john.doe
- Les champs Enabled et Verified doivent être activés (défaut).

**Note :** Si le champ Verified n'est pas activé, l'utilisateur ne peut pas accéder à l'application avec le mot de passe défini par l'administrateur. Par contre, il a le droit d'utiliser la fonction « mot de passe oublié ». Sans activation des champs Enabled et Verified, l'utilisateur n'a ni accès à l'application ni le droit de commander son mot de passe.

• Le champ Notification doit être activé (défaut), si le nouvel utilisateur doit recevoir les notifications mensuelles.

**Note :** Il est donc possible pour les utilisateurs d'accéder à l'application en ligne sans être obligés de recevoir la notification mensuelle. Dans ce cas, il suffit de désactiver le champ Notification pour l'utilisateur qui le souhaite.

**Note :** Il n'est pas nécessaire de communiquer le mot de passe choisi à l'utilisateur. L'utilisateur peut choisir son propre mot de passe en utilisant la fonction « mot de passe oublié ».

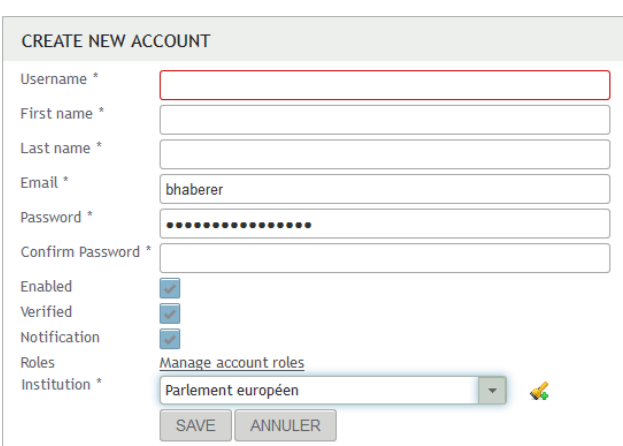

• *Rôles :*

Le rôle ROLE USER doit impérativement être associé à un utilisateur (défaut).

Le rôle ROLE\_INSTITUTION\_EDITOR a le droit de modifier le « dossier institutionnel ». Le responsable de l'institution, qui a le rôle supplémentaire de

ROLE\_INSTITUTION\_ADMIN peut attribuer ce rôle même ainsi que les autres rôles disponibles à d'autres utilisateurs de l'institution.

Ceci est réalisé, dans le dialogue correspondant, en utilisant les flèches ou par une action de « drag & drop ». Le dialogue est fermé en cliquant sur la croix dans la barre de titre.

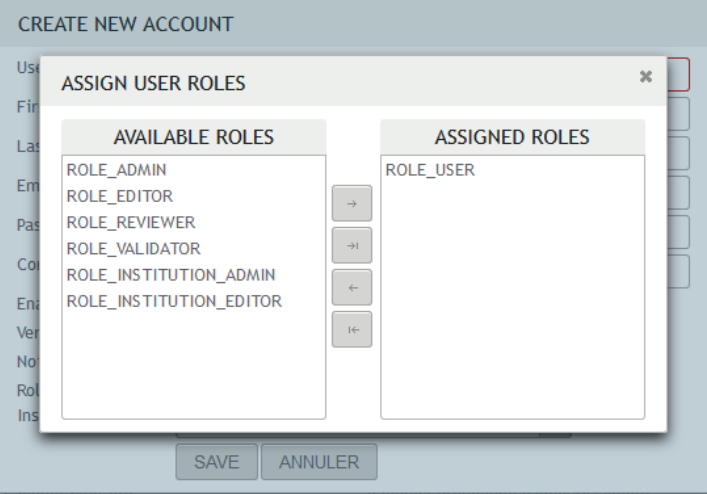

*Editer ou supprimer un compte d'utilisateur*

Les fonctions pour éditer ou supprimer un utilisateur se trouvent dans la colonne « Opération ».

**Note :** Il est nécessaire de sélectionner d'abord la ligne relative à l'utilisateur désiré. Toutes les opérations sont effectuées pour la ligne en surbrillance permanente de couleur grise.

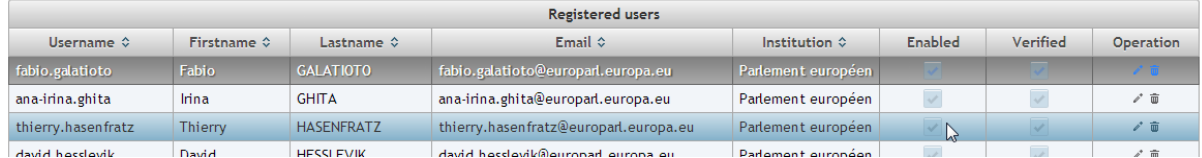